# VLAN-Konfiguration auf dem WAP351 Access Point Ī

# Ziel

Ein VLAN (Virtual Local Area Network) ist ein Switch-Netzwerk, das unabhängig von den physischen Standorten der Benutzer logisch nach Funktion, Bereich oder Anwendung segmentiert ist. VLANs verfügen über dieselben Attribute wie physische LANs. Sie können Endstationen jedoch auch dann gruppieren, wenn sie sich nicht physisch im gleichen LAN-Segment befinden.

Ein markiertes VLAN zwischen einem Trunk-Port und einem Switch-Port enthält die VLAN-Informationen im Ethernet-Frame. Ein nicht markiertes VLAN sendet Datenverkehr ohne VLAN-Tag. Ein VLAN-Tag fügt Informationen in Ethernet-Frames ein und identifiziert, zu welchem Frame das VLAN gehört. Ein Trunk-Port ist ein Port, der mehrere VLANs behandelt.

Um dem Netzwerk mehr Sicherheit hinzuzufügen, muss Ihre Netzwerkkonfiguration ein sicheres Management-VLAN enthalten. Das Management-VLAN ist das VLAN für den Zugriff auf den WAP mithilfe des Webkonfigurations-Dienstprogramms. Ein Angriff auf das Management-VLAN kann die Netzwerksicherheit gefährden. Daher wird empfohlen, die Management- und nicht getaggten VLANs auf andere VLANs als die Standardwerte zu ändern. Die Management-VLAN-ID des WAP351-Access Points ist standardmäßig für VLAN 1 konfiguriert.

In diesem Dokument wird erläutert, wie Sie VLANs auf dem WAP351 Access Point konfigurieren.

# Anwendbare Geräte

WAP351

### Softwareversion

·1.0.0.39

### Globale Einstellungen

Schritt 1: Melden Sie sich beim Konfigurationsprogramm für Access Points an, und wählen Sie LAN > VLAN Configuration aus. Die Seite VLAN-Konfiguration wird geöffnet:

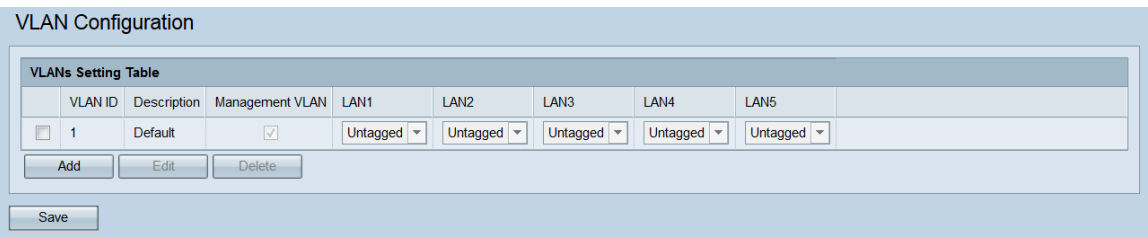

Schritt 2: Um ein neues VLAN hinzuzufügen, klicken Sie auf die Schaltfläche Hinzufügen. Wenn Sie ein vorhandenes VLAN bearbeiten oder löschen möchten, fahren Sie mit dem

nächsten Schritt fort.

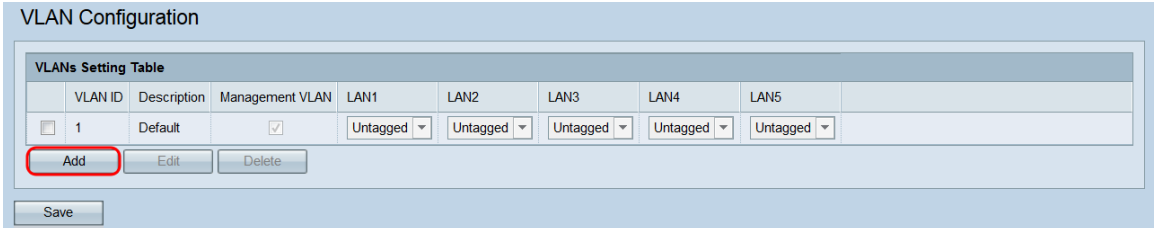

Ein leeres VLAN wird der Tabelle hinzugefügt.

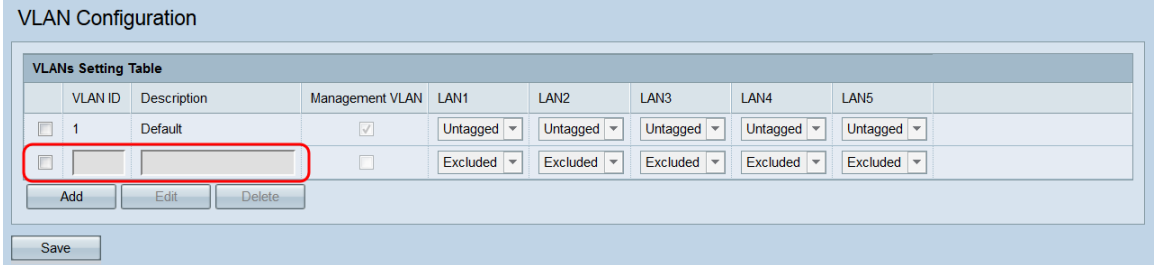

Schritt 3: Um ein vorhandenes oder neu hinzugefügtes VLAN zu bearbeiten oder zu löschen, aktivieren Sie das Kontrollkästchen neben den VLAN(s), die Sie bearbeiten/löschen möchten.

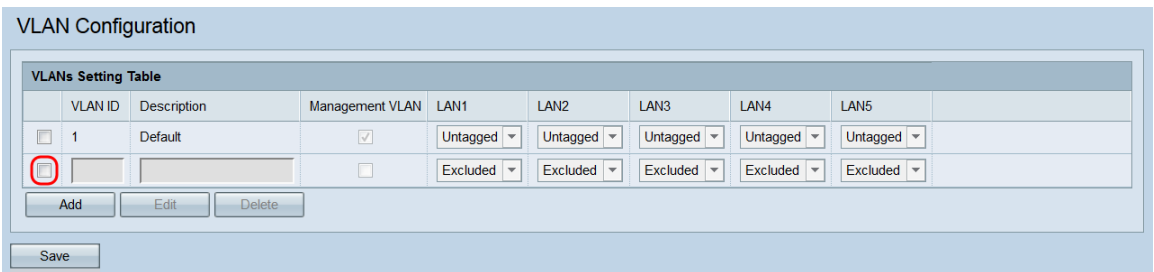

Schritt 4: Klicken Sie auf Bearbeiten oder Löschen. Wenn Sie auf Löschen geklickt haben, fahren Sie mit [Schritt 10 fort.](#page-3-0) Wenn Sie ein vorhandenes (nicht leeres) VLAN bearbeiten möchten, fahren Sie mit [Schritt 7 fort.](#page-2-0)

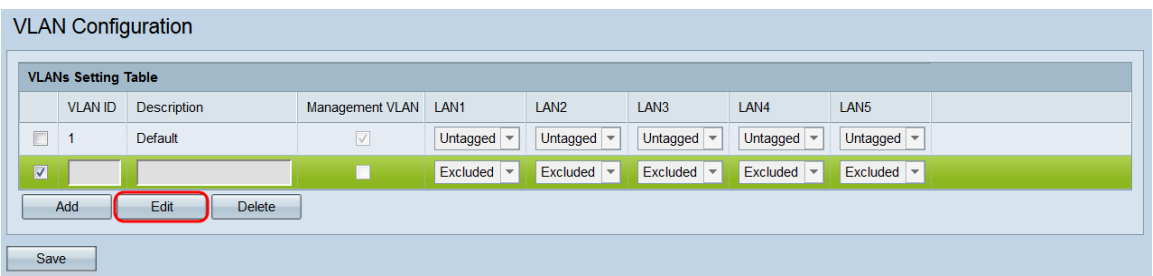

Hinweis: Die VLAN-ID 1 kann nicht gelöscht werden.

Schritt 5: Geben Sie eine VLAN-ID in das Feld VLAN-ID ein. Der gültige Bereich liegt zwischen 1 und 4094, und jedes VLAN muss über eine andere ID verfügen.

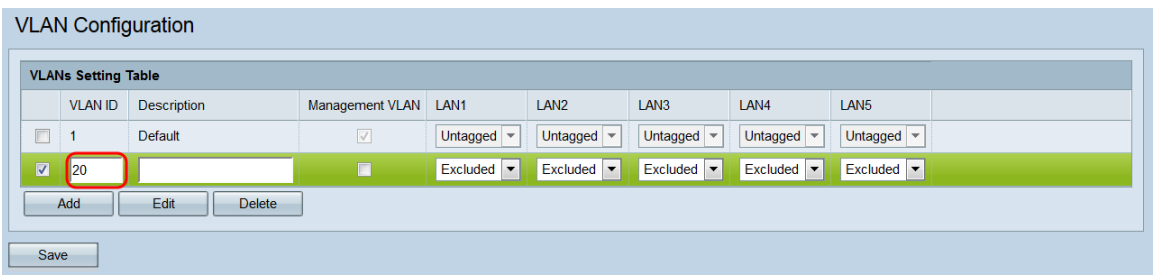

Schritt 6: Geben Sie im Feld Beschreibung eine Beschreibung des VLAN ein. Dieses Feld darf nur aus alphanumerischen Zeichen und Unterstrichen bestehen und darf maximal 64 Zeichen lang sein. Die Beschreibung hat keine Auswirkungen auf die Funktionalität des VLAN. Jedes VLAN muss eine andere Beschreibung haben.

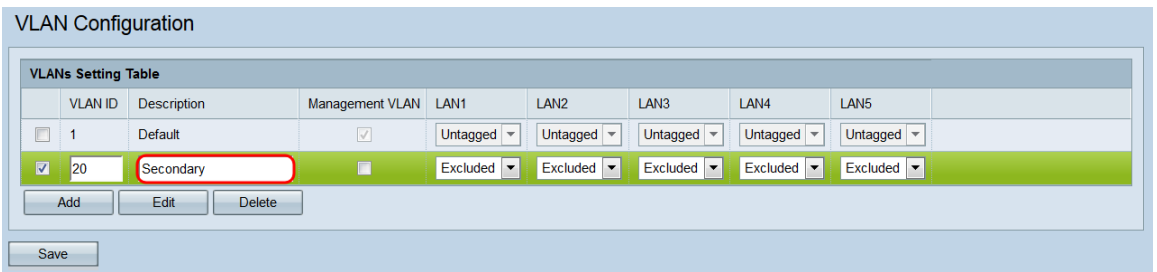

<span id="page-2-0"></span>Schritt 7: Wenn Sie möchten, dass ein VLAN ein Management-VLAN ist, aktivieren Sie das entsprechende Kontrollkästchen im Feld Management VLAN. Das Management-VLAN ist das VLAN für den Zugriff auf das Webkonfigurationsprogramm.

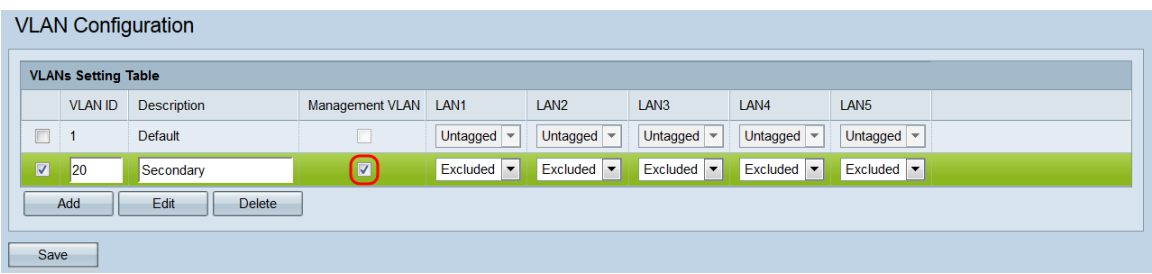

Hinweis: Standardmäßig ist VLAN 1 das Management-VLAN. Wenn Sie nicht möchten, dass VLAN 1 das Management-VLAN ist, deaktivieren Sie das Kontrollkästchen. Es kann jeweils nur ein Management-VLAN geben. Wenn kein Management-VLAN vorhanden ist, können Benutzer nicht auf das Webkonfigurationsprogramm zugreifen.

Schritt 8: Wenn Sie ein VLAN als Management-VLAN festlegen, wird in einer Meldung angezeigt, dass das vorherige Management-VLAN auf nicht verwaltet festgelegt wird. Klicken Sie auf OK, um fortzufahren.

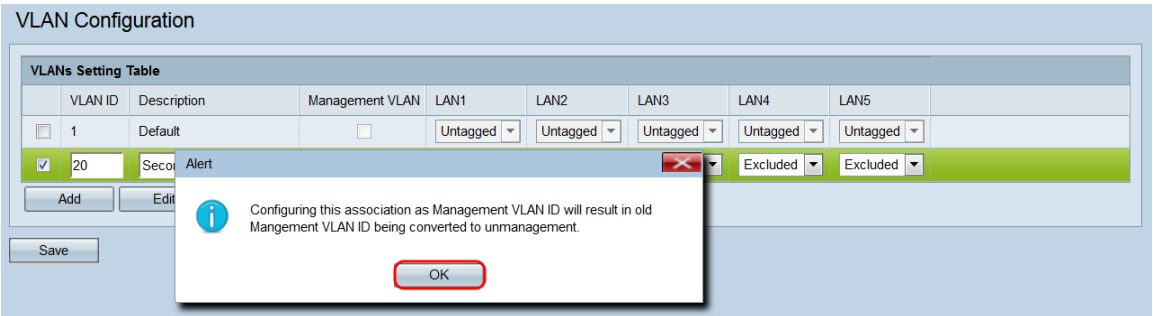

Schritt 9: Jeder Port des WAP351 entspricht einem LAN-Feld (LAN1, LAN2 usw.). Wählen Sie für jeden Port eine Option aus dem Dropdown-Menü aus.

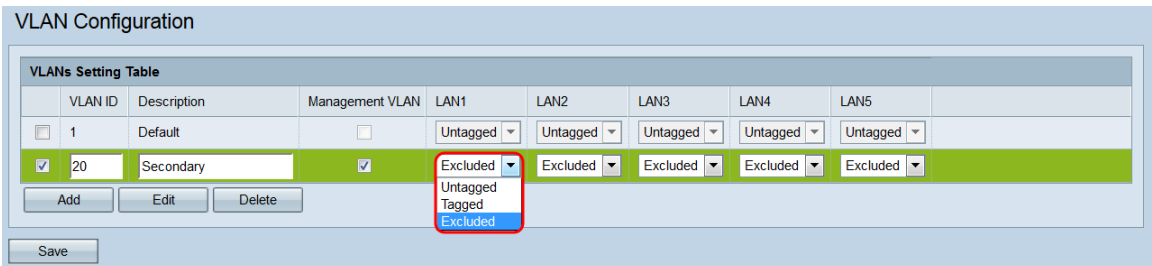

Folgende Optionen stehen zur Verfügung:

·Untagged (Nicht markiert): Legt den Port als VLAN-Mitglied fest. Ein vom Port gesendetes Paket des VLAN wird nicht mit dem VLAN-Header markiert. Ein vom Port empfangenes Paket ohne Tags wird jedoch markiert.

·Tagged - Legt den Port als VLAN-Mitglied fest. Ein vom Port gesendetes Paket des VLAN wird mit dem VLAN-Header markiert.

·Excluded (Ausgeschlossen): Dieser Port ist kein VLAN-Mitglied.

<span id="page-3-0"></span>Schritt 10: Klicken Sie auf Speichern. Ihre Änderungen werden angewendet, und der WAP kann die Verbindung je nach den angewendeten Einstellungen verlieren.

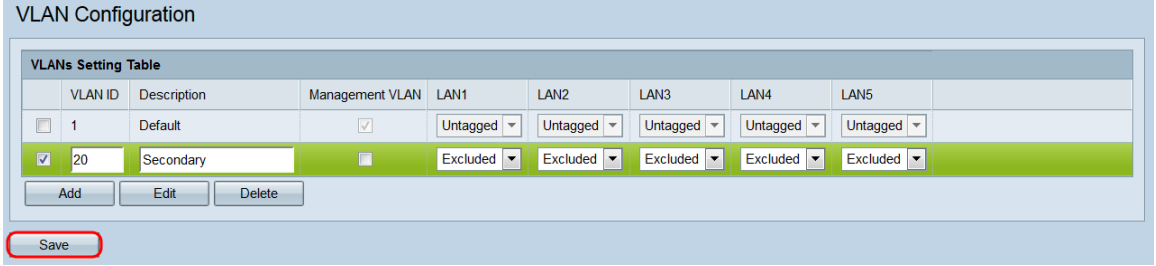